### **KDDI Smart Mobile Safety Manager 【Windows】ログ取得方法**

2024/02/19

Ver1.0

KDDI株式会社

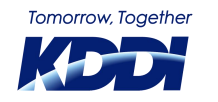

© KDDI Corporation. All rights reserved.

۰

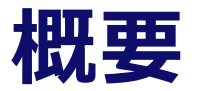

本資料は KDDI Smart Mobile Safety Manager エージェント(以下、エージェントと呼ぶ) をご利用頂いているWindows 端末について、各種情報のログ取得手順を記載しております。

それぞれのログ取得の目的につきましては以下の通りです。 ログ取得の詳細につきましては各項目のログ取得ページをご参照下さい。

- オペレーションログ取得 エージェントのライセンス認証状況や機能ごとの実行時間をログとして取得します。
- イベントログ取得 エージェントの機能を実行する際に利用した Windows 機能の動作情報をログとして取得します
- BizTraceログ取得 オペレーションログより詳細なエージェントの動作ログ取得します。
- システム情報取得 エージェントが実行されている Windows 端末のシステム情報を取得します。
- レジストリ値取得 エージェントが実行されている Windows 端末のエージェントに関するレジストリ情報を取得します。

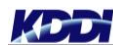

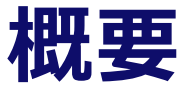

- 更新プログラムインストール日時ログ取得 Windows 端末の更新プログラムのインストール日時状況をログとして取得します。
- インストールログ取得 エージェントのインストールに関する情報をログとして取得します。
- NetworkAdapter状態取得 Windows 端末のネットワークアダプターに関する情報を取得します。

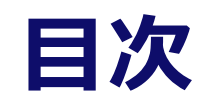

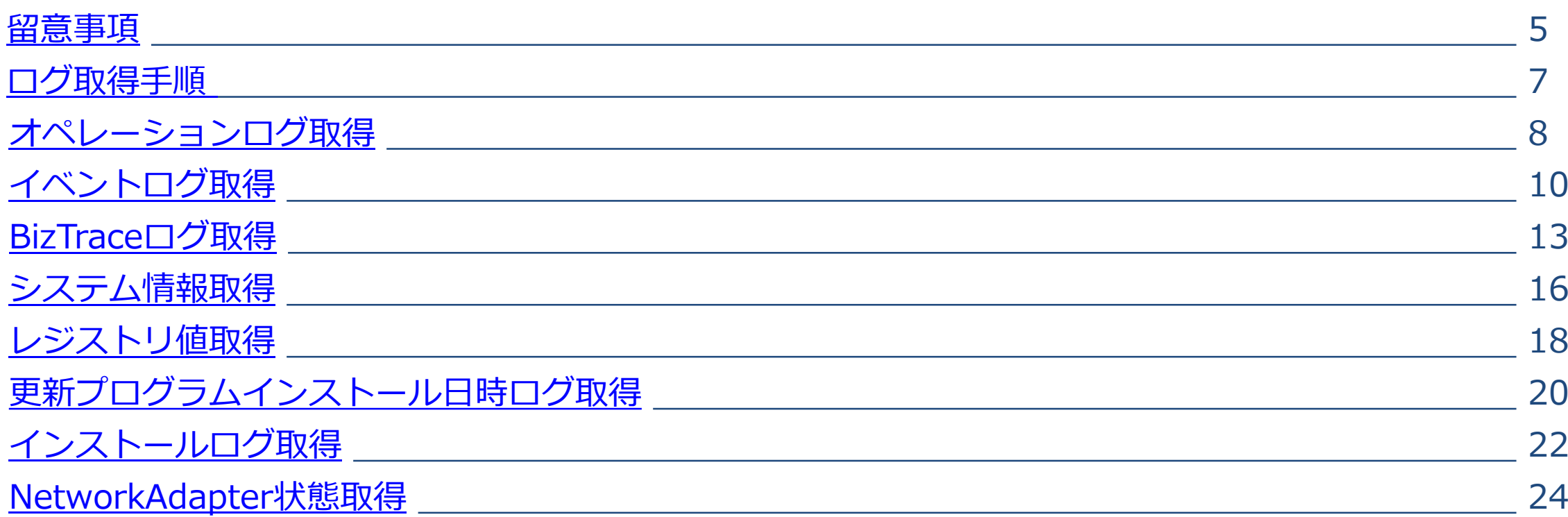

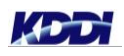

**1. 1033111.12** 

**State** 

*<u>ALCOHOL: 1975</u>* 

п

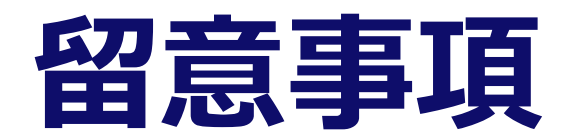

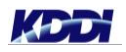

<span id="page-4-0"></span> $\mathcal{C}$ 

© KDDI Corporation. All rights reserved.

,,,,,,,,,,,,,,,,,,,,

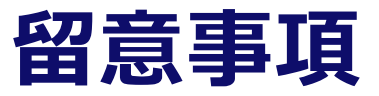

資料をご覧になるにあたり、以下ご留意ください。

- ◼ 本資料は以下の環境を使用して作成しております。
	- ▶ Windows 10 Pro 22H2
- ◼ 使用するデバイスにより、画面表示内容や遷移に違いが生じる可能性があります。
- ◼ 以下のログ取得に際しては、管理者特権を持つアカウントによる操作が必要となります。
	- ▶ イベントログ取得
	- ▶ インストールログ取得
- ログ取得に際してMicrosoft社提供のプログラムを使用しております。 KDDI Smart Mobile Safety Manager のアプリケーション禁止や他社ツールにより、 Microsoft社提供のプログラムの実行制限をかけていないかご確認をお願いいたします。

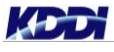

## <span id="page-6-0"></span>**ログ取得手順 Windows編**

## **オペレーションログ取得**

<span id="page-7-0"></span>×.

#### **オペレーションログ取得手順**

#### 1. Windows エクスプローラーから**[①表示タブ]**を選択して**[②隠しファイル]**にチェックを入れます。

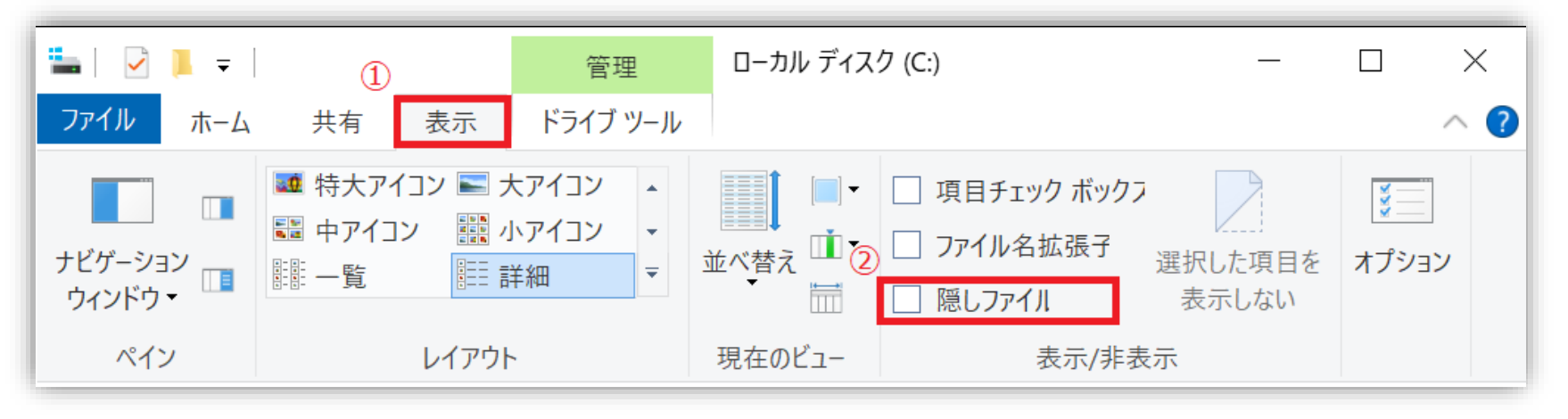

- 2. Windows エクスプローラーで下記フォルダ配下の Safety Manager フォルダを右クリック > 送る
	- (N) > 「圧縮(zip形式)フォルダー」を押下します。

C:¥ProgramData¥KDDI¥Safety Manager

3. 生成された zip ファイルを送付してください。

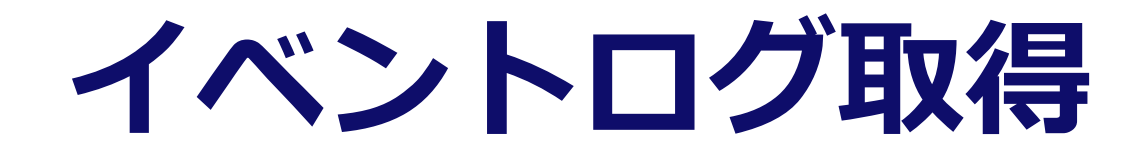

<span id="page-9-0"></span>×.

#### **イベントログ取得手順**

- 1. [スタート]-[Windowsシステムツール]-[コントロールパネル]-[システムとセキュリティ] -[管理ツール]-[イベントビューアー]をマウス右クリックし、「管理者として実行(A)」を選択します。
- 2. 画面左側で[Windowsログ]-[※1]を選択します。

※1:項目について

[Application] [セキュリティ][Setup] [システム] の4つの項目でそれぞれ3~6の操作をお願いします。

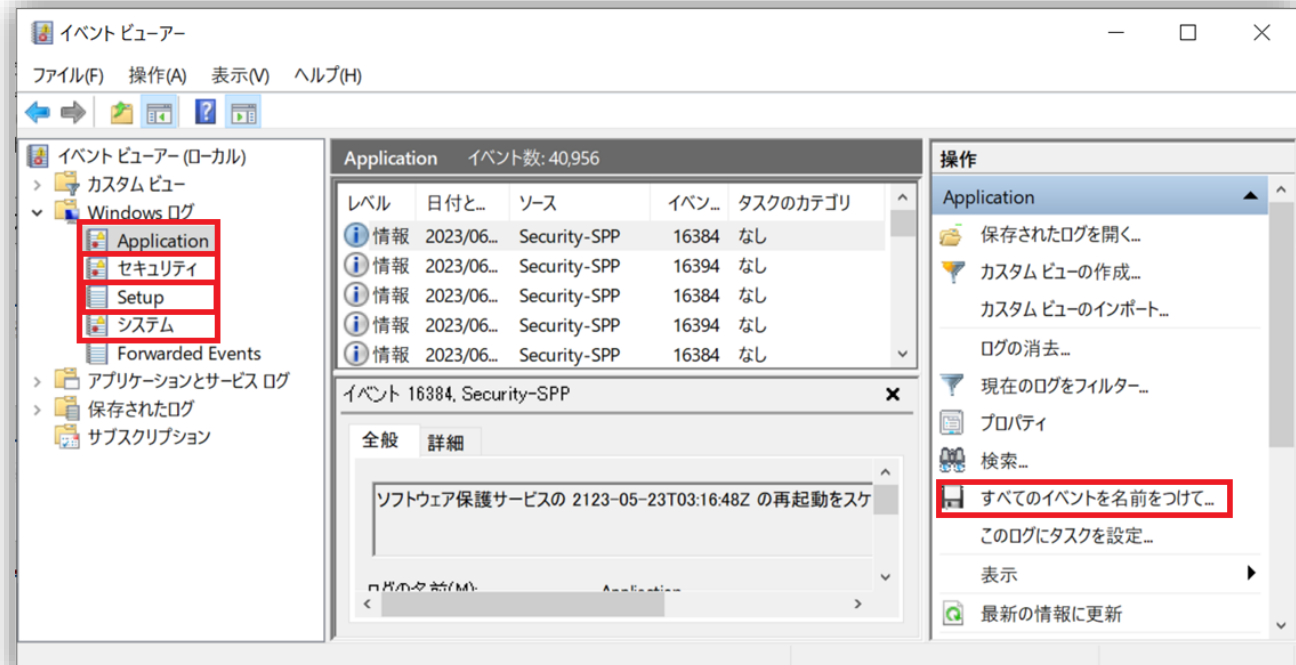

#### **イベントログ取得手順**

- 3. 画面右側で[すべてのイベントを名前を付けて保存...]を選択して、ログファイル名を入力して保存します。
- 4. 表示情報ウインドウが開きますので、以下の設定を選択後に[OK]ボタンを押下します。
	- a. ラジオボタンで「これらの言語についての表示情報」を選択します。
	- b. 言語一覧より「 日本語(日本)」と「英語(米国)」 にチェックを入れます。

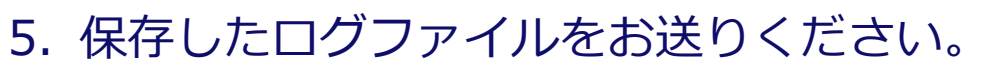

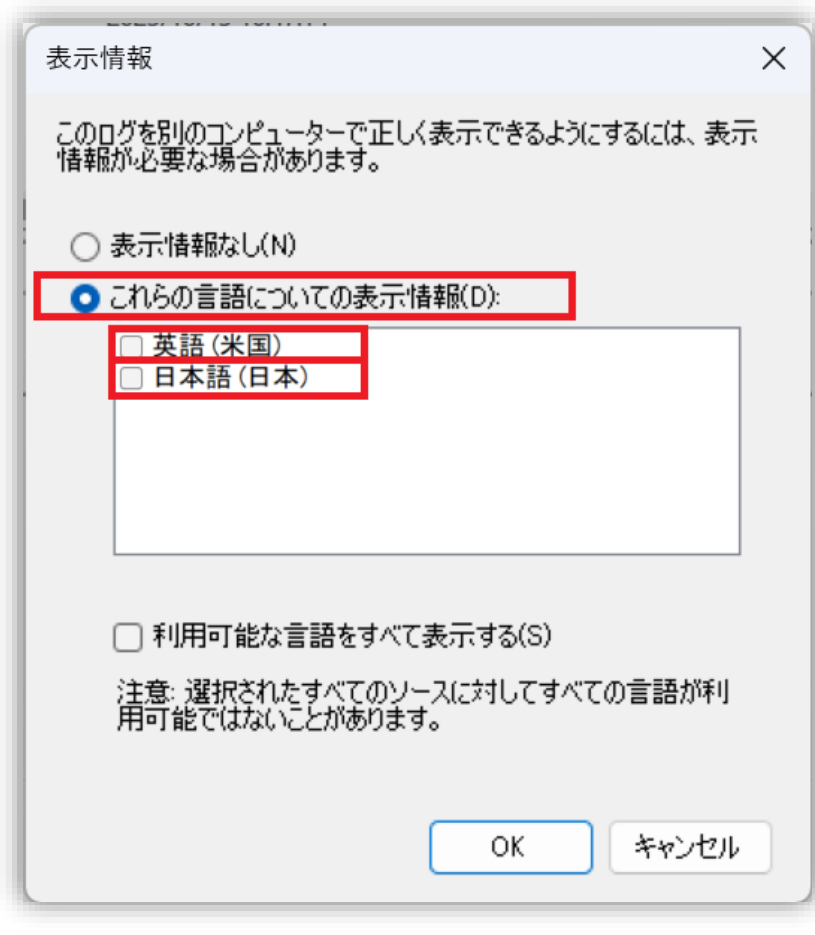

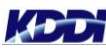

# <span id="page-12-0"></span>**BizTraceログ取得**

#### **BizTraceログ取得手順**

- 1. <https://biz3.optim.co.jp/dist/BizTrace.zip> より BizTrace.zip をダウンロードします。
- 2. ダウンロードした BizTrace.zip ファイルを開き、 BizTrace.exe を任意のフォルダに展開します。
- 3. 問題事象が発生する端末にて BizTrace.exe を実行します。実行後コマンドプロンプトが起動します。
- 4. 問題事象が再現する手順を実施します。
- 5. 手順3のコマンドプロンプトをアクティブウインドウへ切り替えた後に[Ctrl + C]を入力し、

BizTrace.exe を終了(ウインドウが閉じるまで待機)します。

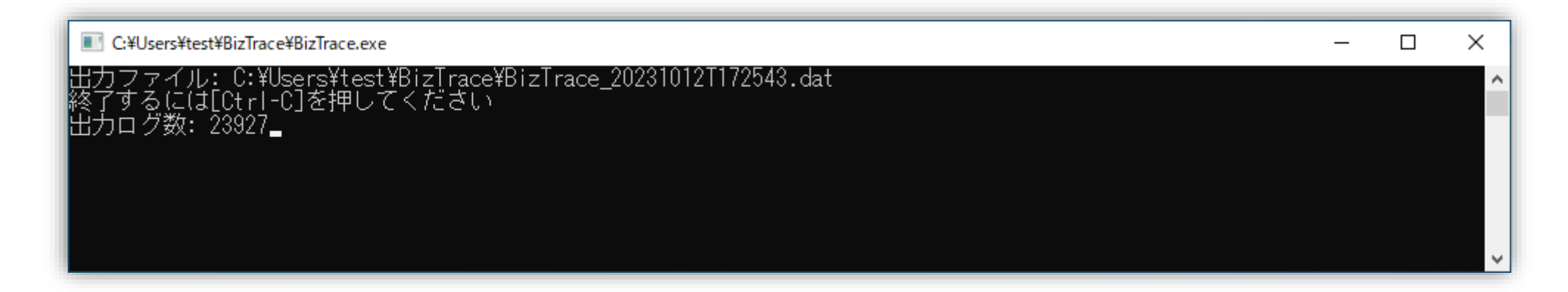

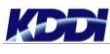

### **BizTraceログ取得手順**

6. ログファイル「BizTrace\_yyyyMMddThhmmss.dat」が作成されている事を確認します。 ※ログファイルは BizTrace.exe と同じ場所に生成されます。

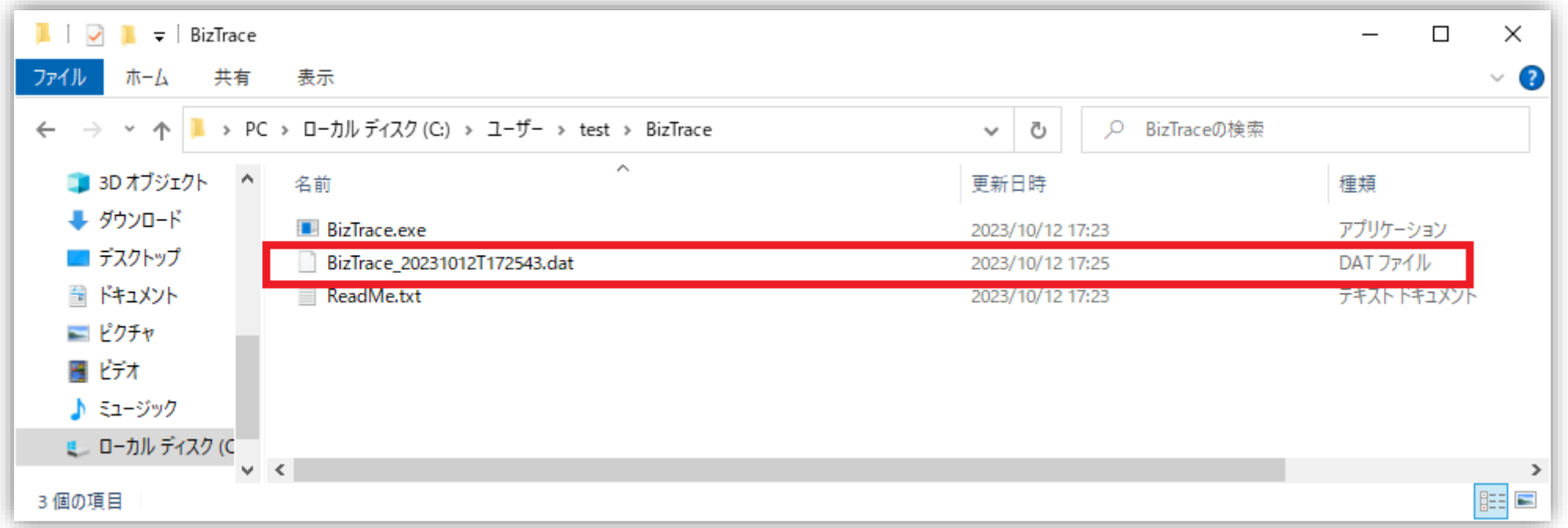

7. 取得したログファイルをお送りください。

データが大きくメールに添付できない場合はファイルストレージを準備致しますので、ご連絡いただ けますと幸いです。

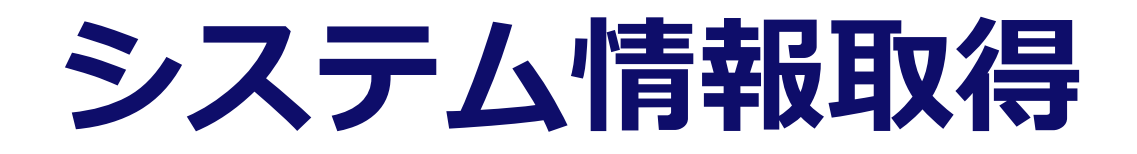

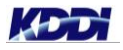

<span id="page-15-0"></span> $\mathbf{r}$ 

#### **システム情報取得手順**

- 1. [Windowsキー+R]にて「ファイル名を指定して実行」を起動します。
- 2. msinfo32 と入力し、Enter を押下します。
- 3. システム情報アプリが起動しましたら左側のツリーで一番上の[システム要約]を選択します。
- 4. メニューの[ファイル]-[エクスポート...]を選択します。
- 5. [ファイルのエクスポート]のダイアログが開きますので、任意のエクスポートファイル名を入力後に [保存]ボタンを押下します。
- 6. エクスポート処理終了後、作成されたエクスポートファイルをお送りください。

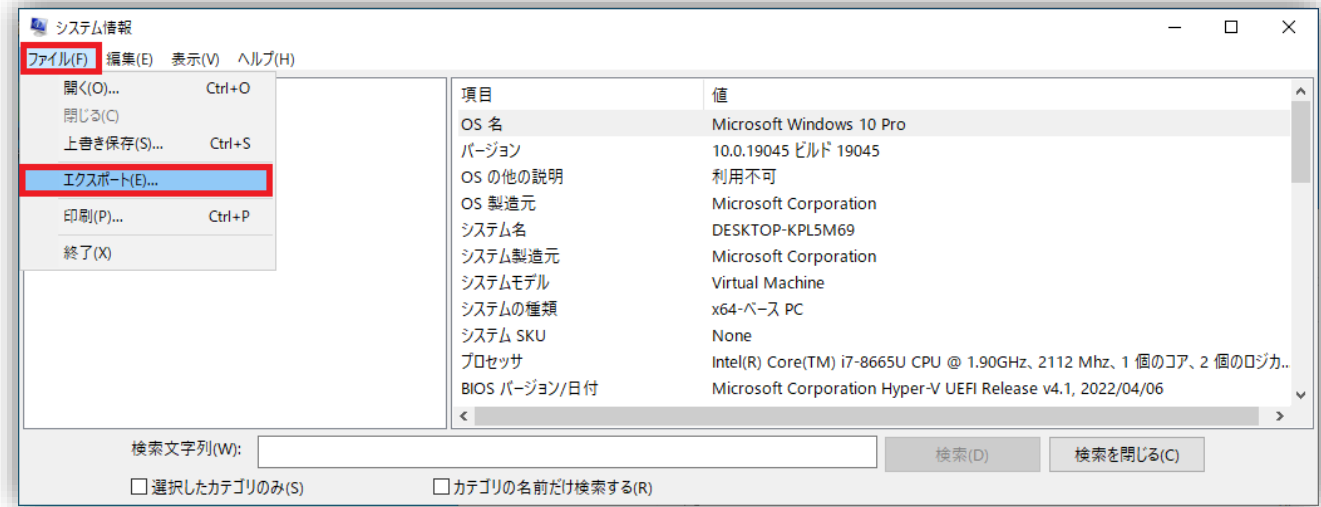

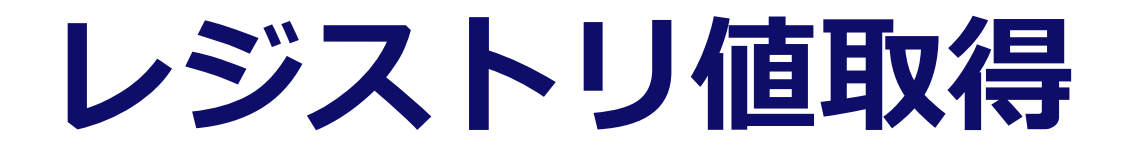

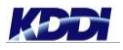

<span id="page-17-0"></span>×.

#### **レジストリ値取得手順**

- 1. [Windowsキー+R]にて「ファイル名を指定して実行」を起動します。
- 2. regedit と入力し、Enter を押下します。
- 3. 「このアプリがデバイスに変更を加えることを許可しますか?」とアラート画面が表示されますので、 「はい」を選択します。
- 4. レジストリエディタが起動しますので下記を右クリックし、エクスポートしたファイルをお送りください。
	- 1. 64Bit PC:「HKEY\_LOCAL\_MACHINE¥SOFTWARE¥WOW6432Node¥OPTiM¥OptimalBiz」
	- 2. 32Bit PC:「HKEY\_LOCAL\_MACHINE¥SOFTWARE¥OPTiM¥OptimalBiz」

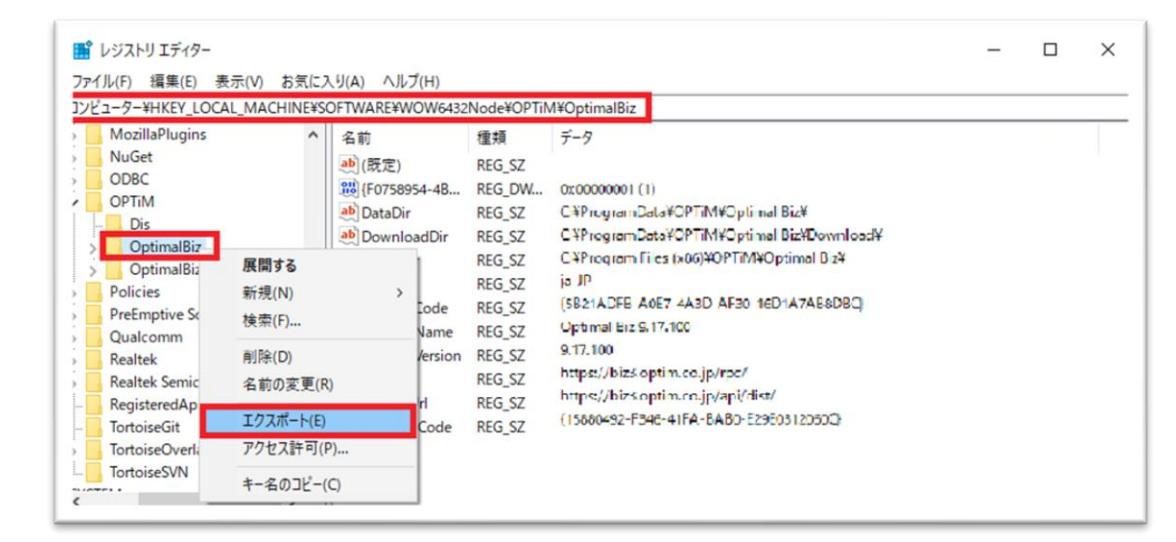

### <span id="page-19-0"></span>更新プログラムインストール日時ログ取得

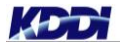

### **更新プログラムインストール日時ログ取得手順**

1. Windows エクスプローラーからC:¥Windows¥Logsを開きます。

2. WindowsUpdate フォルダーを Zip 形式で保存します。

※Zip形式で保存するには、右クリック > 送る(N) > 「圧縮(zip形式)フォルダー」を押下します。

3. 作成された Zip ファイルをお送りください。

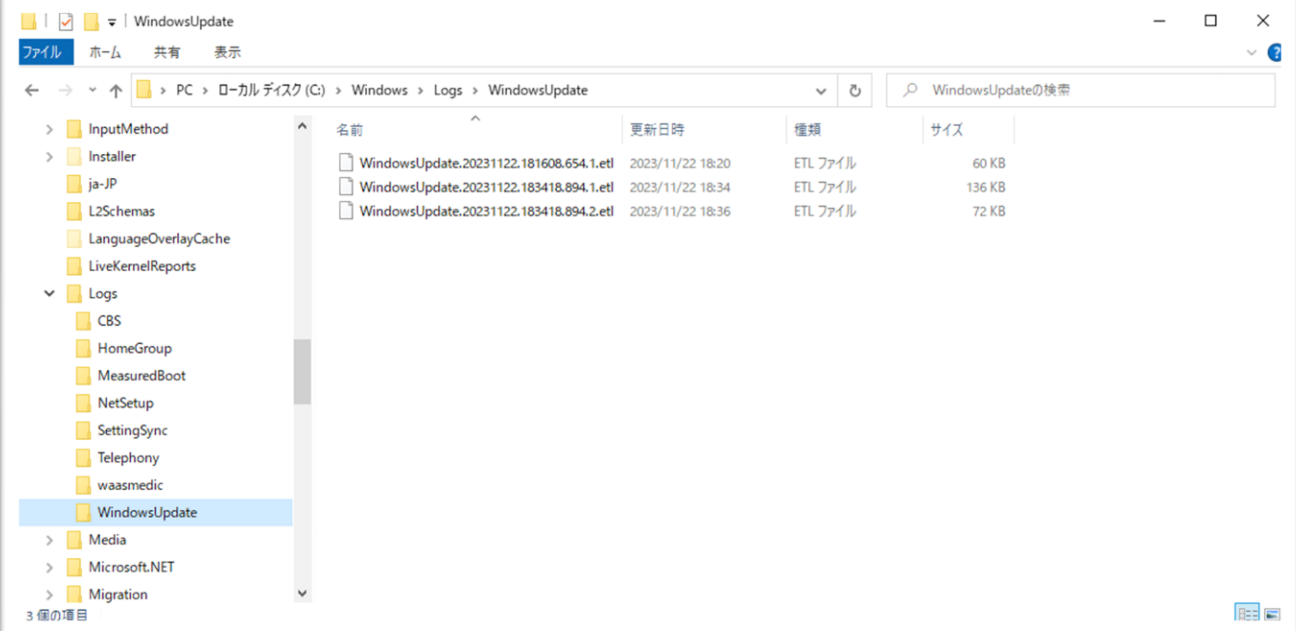

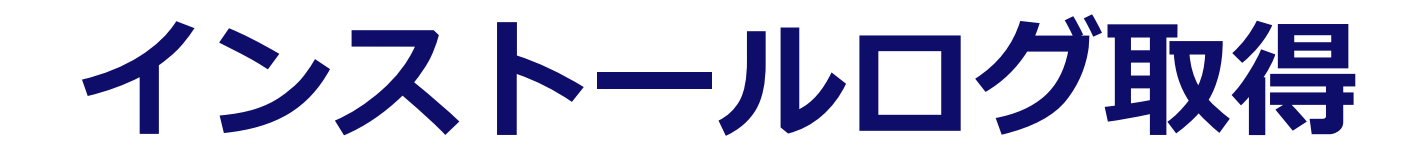

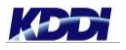

<span id="page-21-0"></span>×.

#### **インストールログ取得手順**

- 1. 管理者権限で開いたコマンドプロンプトから以下のコマンドを一行ずつ実行してエージェントをイン ストールします。
	- a. cd %UserProfile%
	- b. msiexec /i <インストーラーMSIファイル(※参照)> /l\*v msiexecBizAgent.log
- 2. インストールの実行が終了したことを確認します。
- 3. %UserProfile%フォルダに作成された msiexecBizAgent.log ファイルをお送りください。

※<インストーラーMSIファイル>は、ブラウザのアドレス枠にhttps://ausl.smartmanager.jp/setup/windows を 入力し、ダウンロードされたエージェントの KDDI\_SMSM\_Agent.msi ファイルをフルパスで指定してください。

フルパス例) C:¥Users¥test¥DownLoads¥KDDI\_SMSM\_Agent.msi

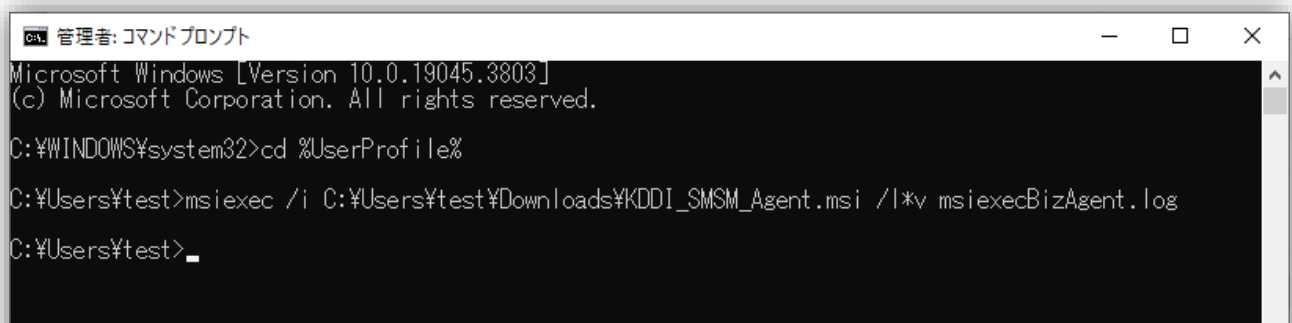

# <span id="page-23-0"></span>**NetworkAdapter状態取得**

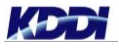

#### **NetworkAdapter状態取得手順**

- 1. [Windowsキー+R]にて「ファイル名を指定して実行」を起動します。
- 2. PowerShell と入力し、Enter を押下します。
- 3. Windows PowerShell が起動しますので、次のコマンドを順に実行してください(一行で入力して 実行してください)。
	- a. cd \$env:USERPROFILE
	- b. Get-WmiObject Win32 NetworkAdapter | fl -property  $*$  > Win32 NA.txt
- 4. 正常終了すると Win32\_NA.txt ファイルが作成されますので、作成された Win32\_NA.txt ファイ ルをお送りください。

※Windows PowerShell を起動したログインユーザ名のフォルダ配下に Win32\_NA.txt ファイルが作成されます。 例) C:¥Users¥<ログインユーザ名>¥Win32\_NA.txt

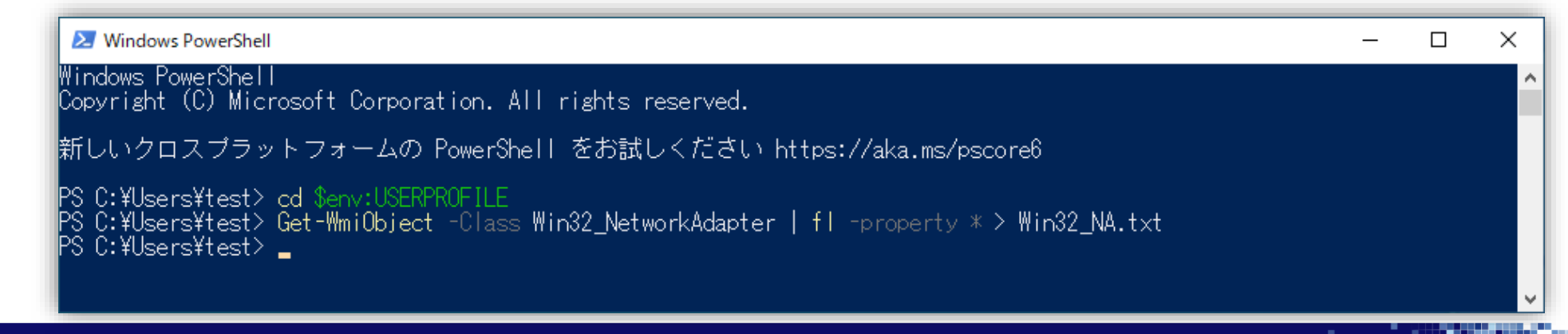

#### **Tomorrow, Together**

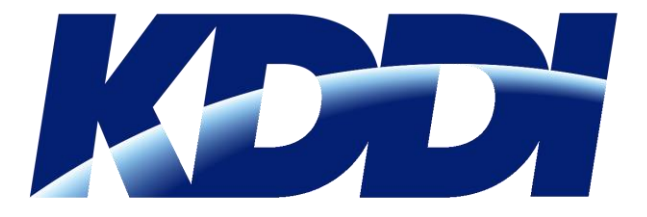